### **Wie richte ich Cloud Backup Mobile ein?**

### **1. Anmeldung im zentralen Kundenmanagement**

Nachdem Ihre Bestellung von uns freigeschaltet und erfolgreich provisioniert wurde, können Sie sich im zentralen Kundenmanagement mit den von uns übermittelten Zugangsdaten einloggen. [\(https://zkm.myloc.de\)](https://zkm.myloc.de)

#### **2. Benutzer anlegen**

Nach dem erfolgreichen Login können Sie Ihre Cloud Backup Produkte auf der Startseite unter "Cloud Produkte" auswählen.

Cloud Produkte

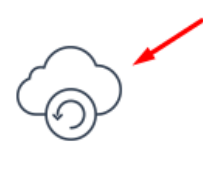

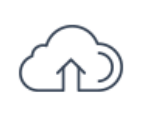

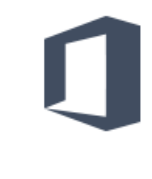

Cloud Backup

Cloud Storage

Office 365

Wenn Sie das Cloud Backup Mobile aufgerufen haben, wählen Sie den Menüpunkt Benutzerverwaltung und erstellen Sie einen Benutzer.

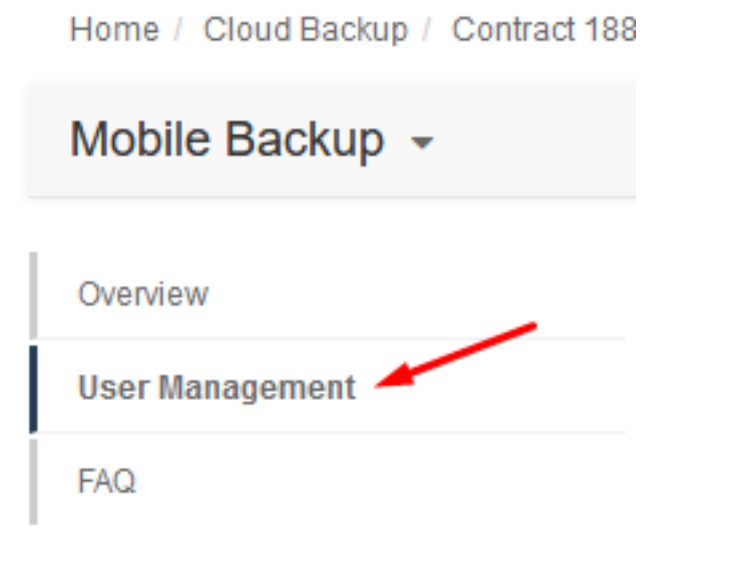

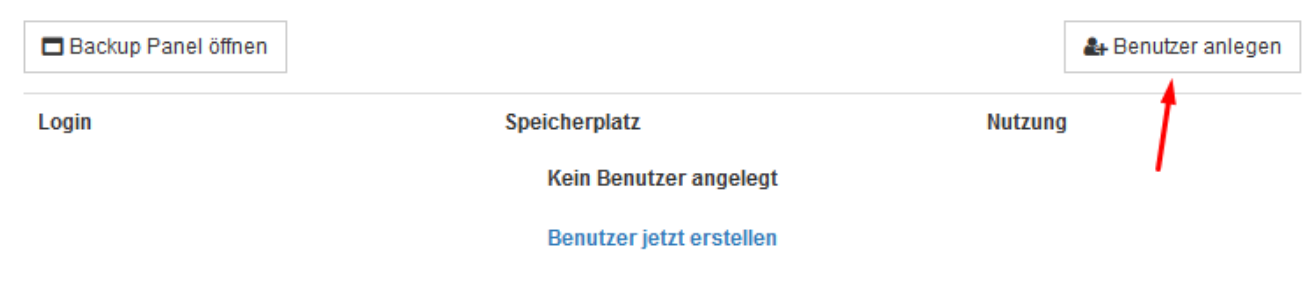

### **3. Benutzerdaten und Abonnement**

Seite 1 / 9 **© 2024 myLoc managed IT <faq@myloc.de> | 10.05.2024 08:59** [URL: https://faq.myloc.de/index.php?action=faq&cat=35&id=298&artlang=de](https://faq.myloc.de/index.php?action=faq&cat=35&id=298&artlang=de)

Füllen Sie die Benutzerdaten aus. Am Ende des Vorgangs haben Sie die Möglichkeit, den hinzugefügten Benutzer erneut zu überprüfen. Sind die Daten korrekt können Sie mit einem Klick auf "Fertig stellen" den Vorgang abschließen. Unter dem Menüpunkt "Benutzer" wird Ihnen nun der neu angelegte Service Benutzer angezeigt, zudem erhält der neue Benutzer eine Aktivierungsaufforderung per E-Mail. Bitte bestätigen Sie die Aktivierungsmail und legen Sie Ihr persönliches Passwort für die Backupverwaltung fest.

Bitte beachten Sie, dass Sie aktuell nur bei der erstellung des Benutzers die Backup Benachrichtigungen einstellen können:

**Backup Benachrichtiqungen** 

Alle (Alle Arten von Backup-Benachrichtigungen senden)

Keine (Keine Backup-Benachrichtigungen senden)

Weniger (Nur Benachrichtigungen über Fehler senden)

Mehr (Benachrichtigungen über Fehler und Warnungen senden)

Alle (Alle Arten von Backup-Benachrichtigungen senden) Thermit summench zu, dass im Ranmen der Leistungserbinigung der Unterautragnenmer Acronis

### **4. Einrichten des Backups**

Installieren Sie auf Ihrem Smartphone über den PlayStore (Android) oder über den App Store (iOS) die App "Acronis Backup".

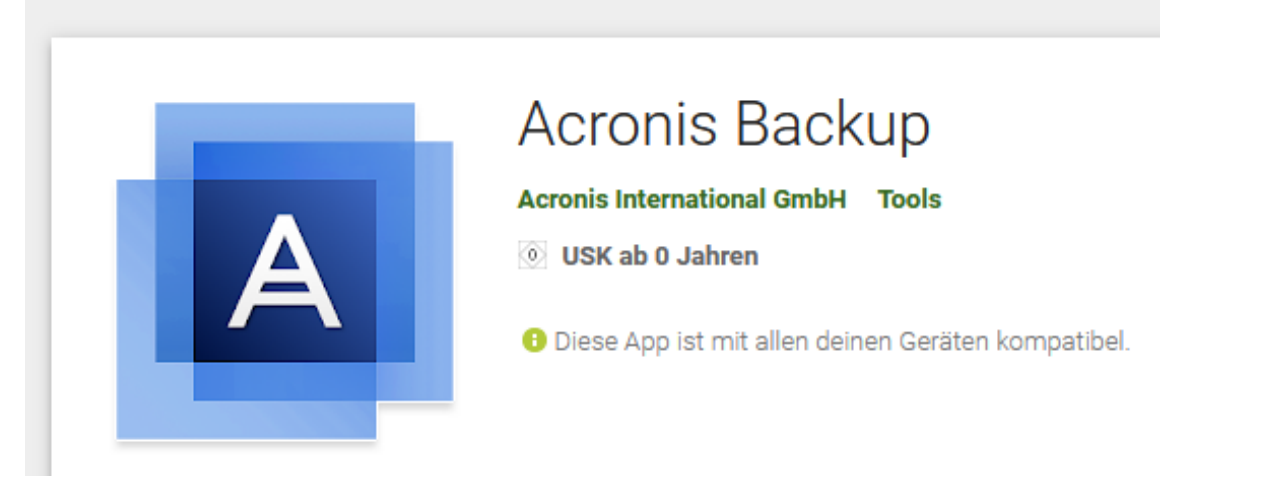

Starten Sie nun die App und klicken auf "Anmelden".

## **Acronis Backup**

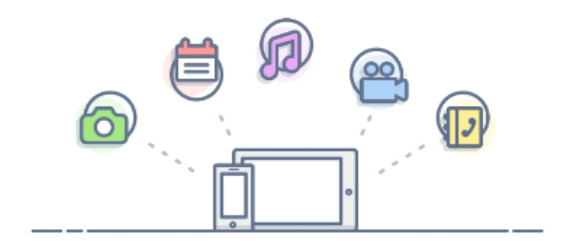

### **Beliebige Geräte**

Stellen Sie Ihre Daten auch auf anderen Mobilgeräten wieder her

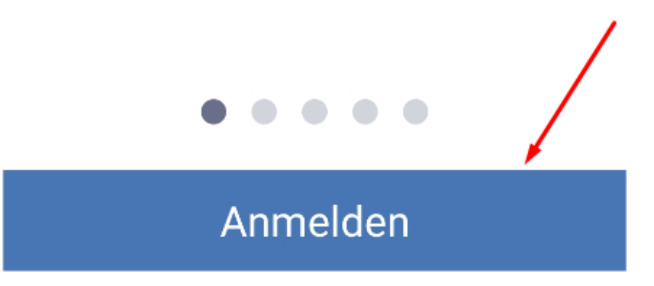

Geben Sie nun den Benutzernamen aus dem ZKM unter "Anmeldung" und das gesetzte Passwort unter "Kennwort" ein.

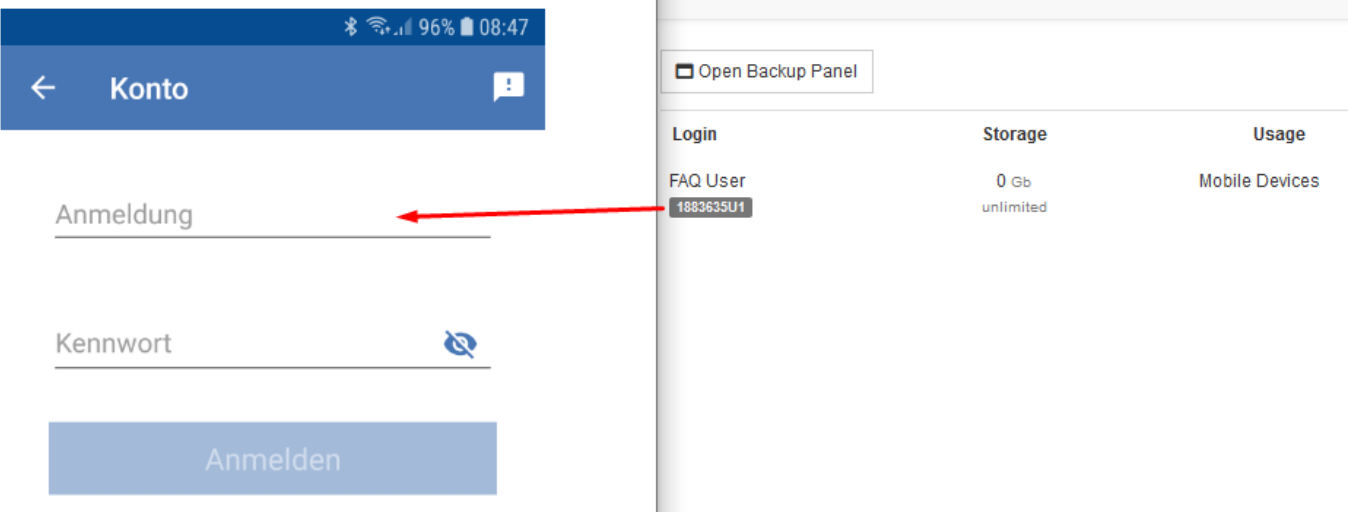

Nun müssen Sie die nötigen Berechtigungen erteilen und anschließend auf "Backup" klicken: \*\*\* Hinweis \*\*\*

Sollten Sie sich während der Einrichtung nicht im WLAN befinden, werden Sie während/nach der Berechtigungsanfrage gefragt, ob Sie das Backup nur mit WLAN oder auch mit Mobile Daten durchführen möchten:

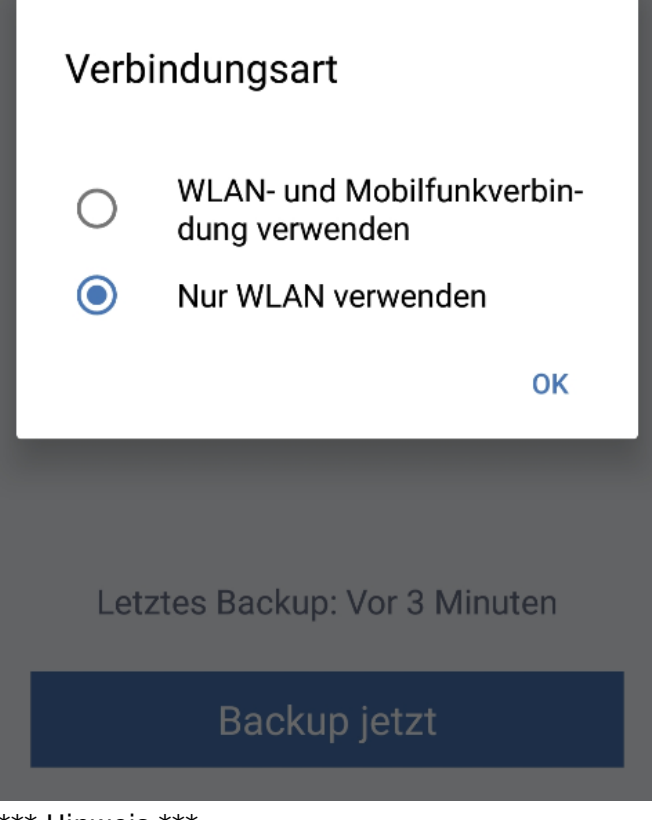

\*\*\* Hinweis \*\*\*

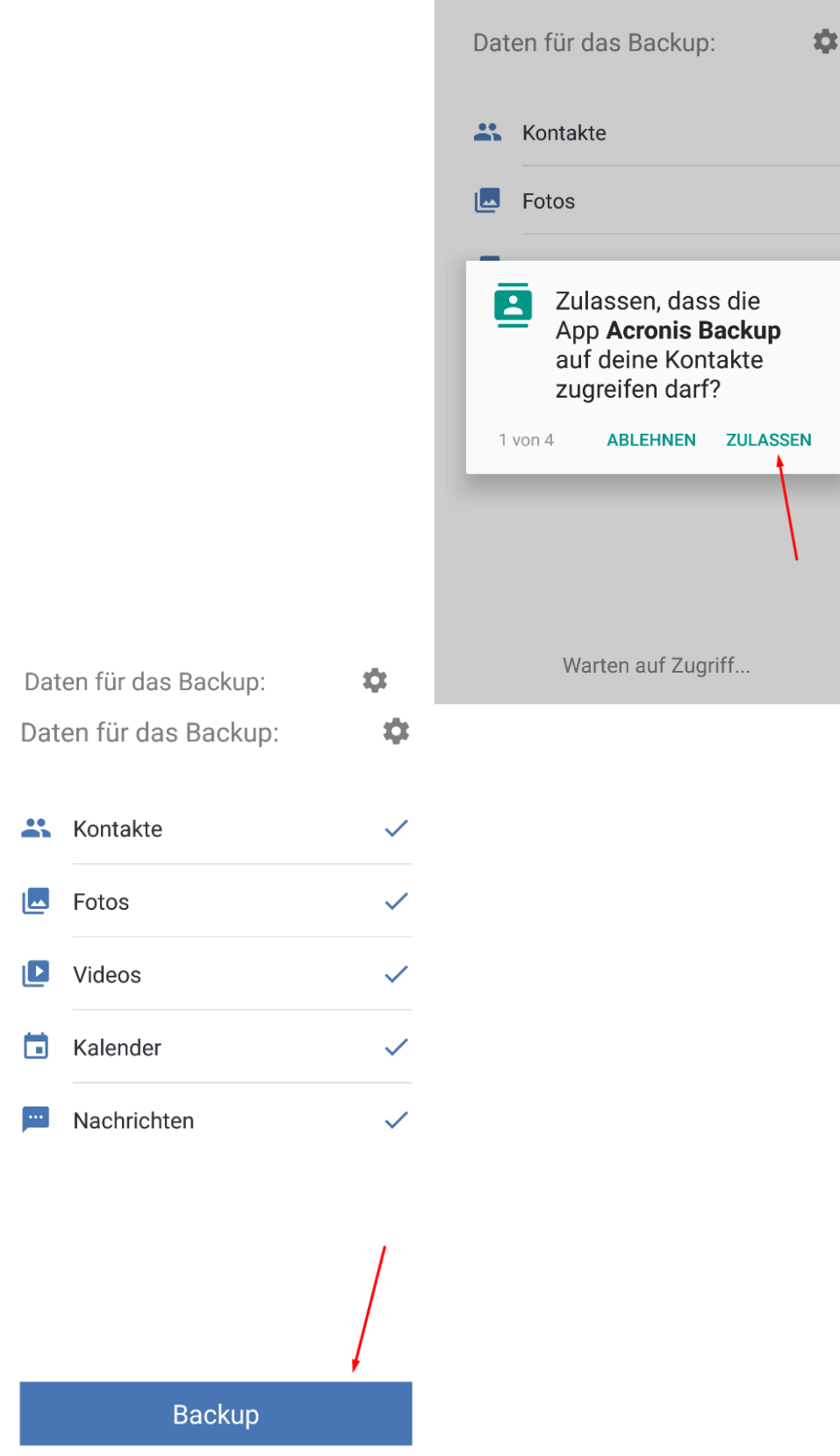

Anschließend werden Sie gefragt, ob Sie eine Verschlüsselung wünschen (wir empfehlen immer die Daten zusätzlich zu verschlüsseln):

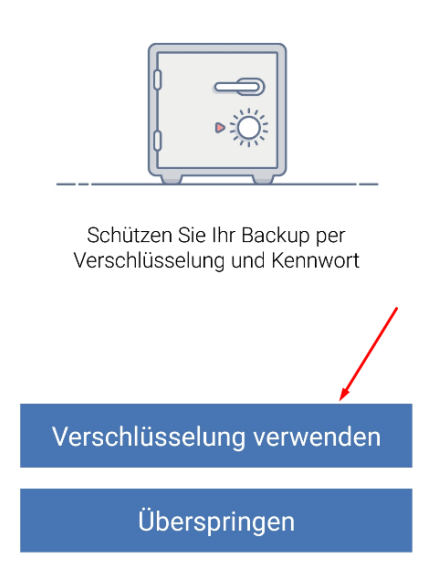

Sofern Sie "Verschlüsselung verwenden" ausgewählt haben, müssen Sie im nächsten Schritt das Passwort für das Backup eingeben:

\*\*\* Achtung \*\*\*

Es ist ein anderes Passwort als das gewählte Passwort im ZKM gemeint.

Dieses Passwort schützt Ihre Daten von diesem Gerät zusätzlich und kann für jedes Gerät seperat gewählt werden.

\*\*\* Achtung \*\*\*

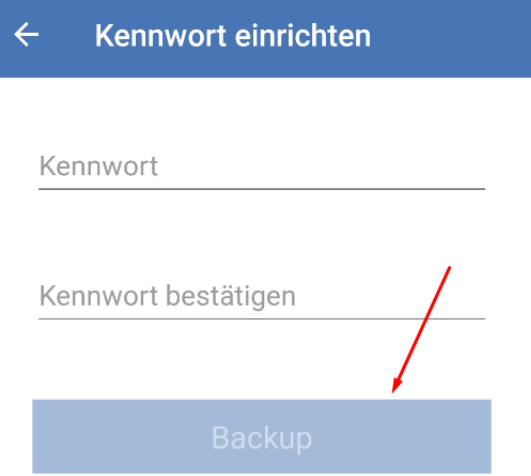

Nachdem Sie ein Passwort eingegeben und auf "Backup" geklickt haben, startet direkt das Backup, welches Sie auch im Acronis Webinterface ([mycybercloud.de](https://mycybercloud.de/)) wiederfinden können:

> Seite 6 / 9 **© 2024 myLoc managed IT <faq@myloc.de> | 10.05.2024 08:59** [URL: https://faq.myloc.de/index.php?action=faq&cat=35&id=298&artlang=de](https://faq.myloc.de/index.php?action=faq&cat=35&id=298&artlang=de)

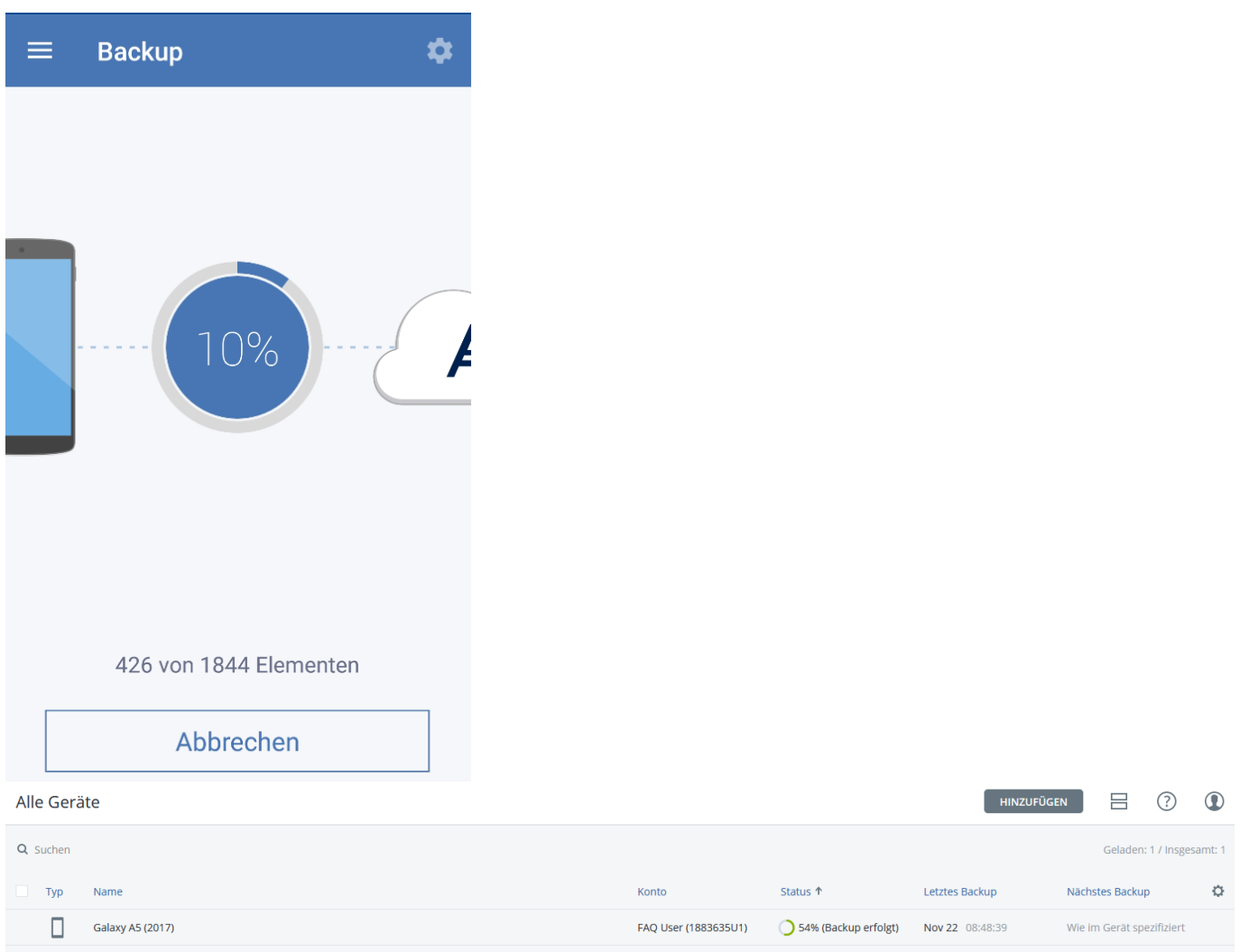

#### \*\*\* Hinweis \*\*\*

Sofern Sie die Einrichtung abgeschlossen haben, während Sie sich in einem WLAN befunden haben, werden keine Backups mit Mobile Daten durchgeführt. Um dies zu ändern gehen Sie bitte auf Navigation -> Einstellungen -> Verbindungen für das Backup:

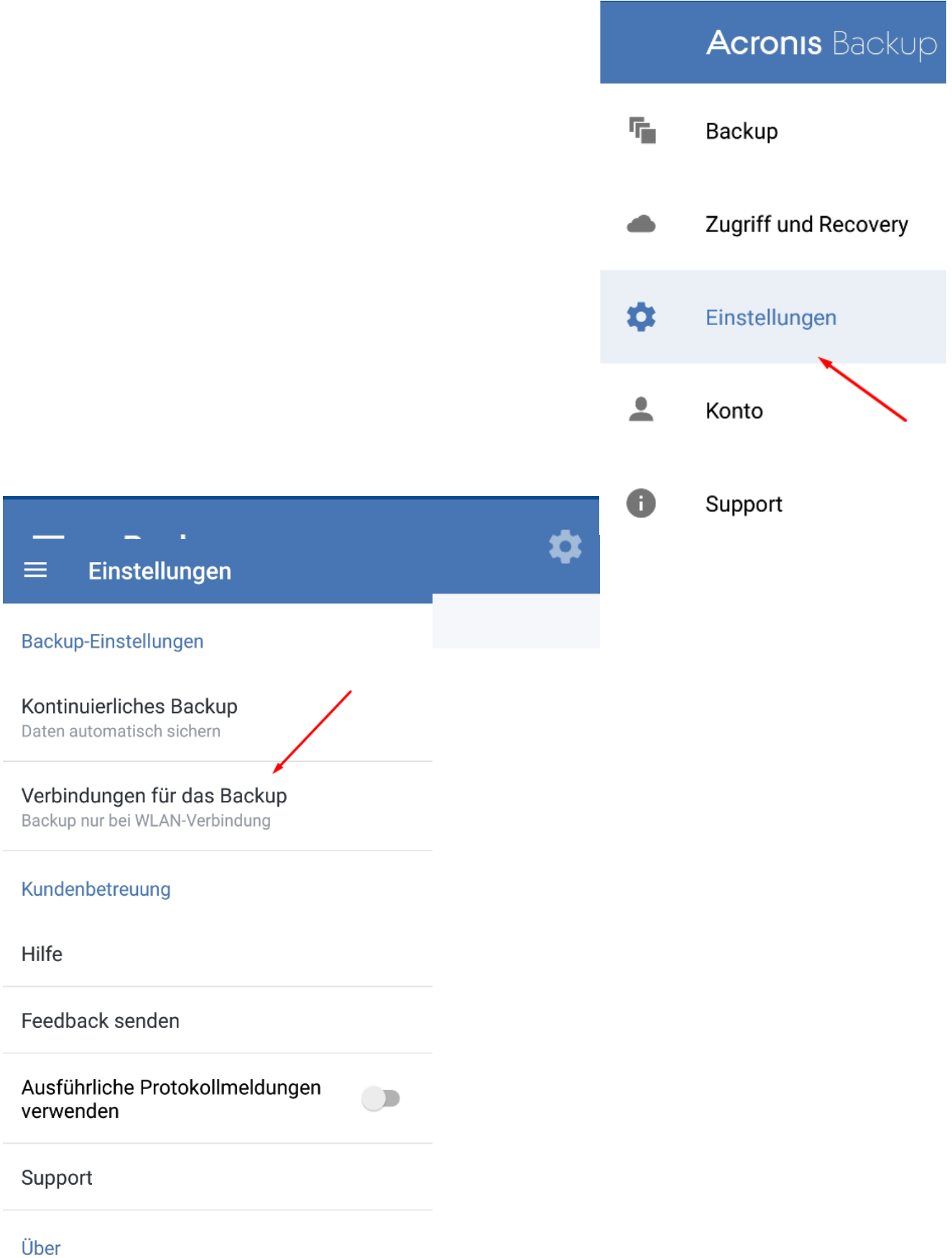

Dort können Sie nun anpassen, wann Ihre Backups durchgeführt werden sollen:

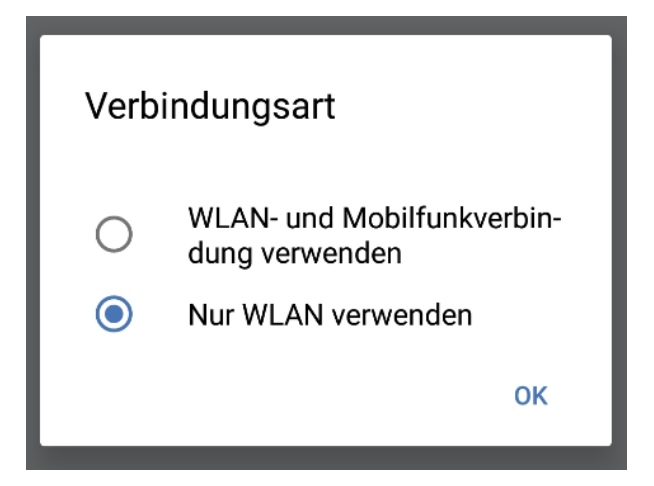

Eindeutige ID: #1312 Verfasser: Kevin Krienke Letzte Änderung: 2019-11-22 12:01